e-Mobile Leave Module

# User Guide

For Sage EasyPay

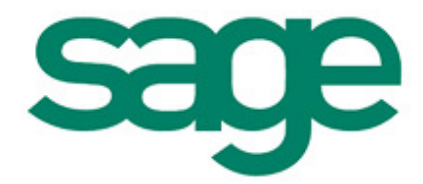

Sage Software Asia Pte Ltd

#### Copyright © 2014 Sage Software Asia Pte Ltd

All rights reserved. No part of this manual shall be reproduced, stored in a retrieval system, or transmitted by any means, electronic, mechanical, photocopying, desktop publishing, recording, or otherwise without permission from Sage Software Asia Pte Ltd. Patent liability is assumed with respect to the use of the information contained herein. While every precaution has been taken with the information in this book, Sage Software Asia Pte Ltd assumes no responsibility for errors or omissions. Neither is there any liability assumed for damages resulting from the use of the information contained herein.

Sage EasyPay Enterprise is a trademark of Sage Software Asia Pte Ltd in Singapore and other countries. Other products and certain terms mentioned herein may be trademarks of their respective owners.

The examples, companies, organisations, products, people and events depicted herein are fictitious. No association with any real company, organisation, product, person or event is intended or should be inferred.

> Sage Software Asia Pte Ltd http://sageeasypay.com/

## **Table of Contents**

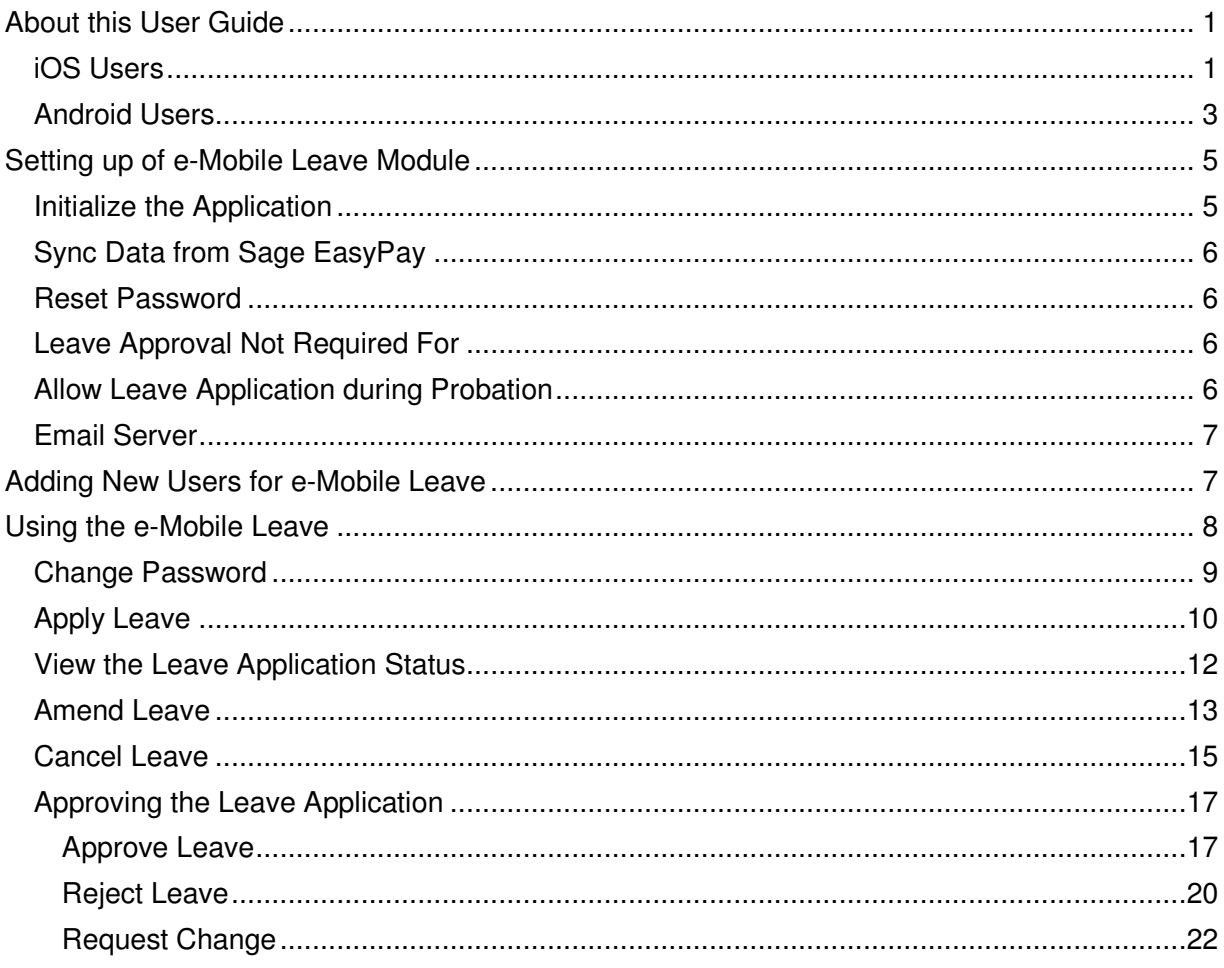

## About this User Guide

This guide will show you how to use the e-Mobile Leave on iOS and Android.

## iOS Users

Launch the browser on your device and enter the URL: http://localhost/eMobileLeave where localhost is your server name or IP address.

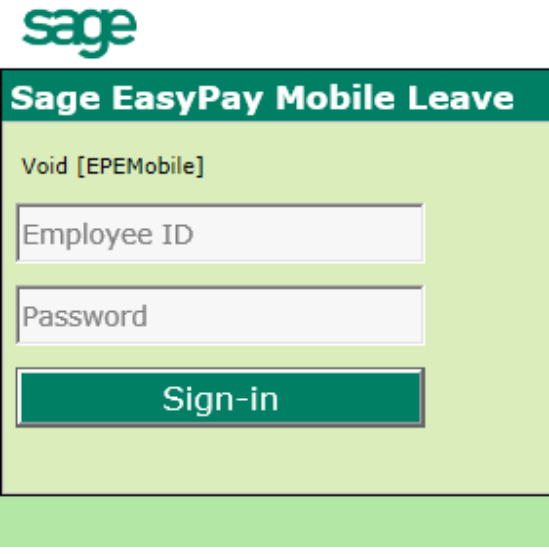

Employee ID: ADMIN Password: RESURETSAM

To create a shortcut of this website to your home screen, at the bottom of the browser,

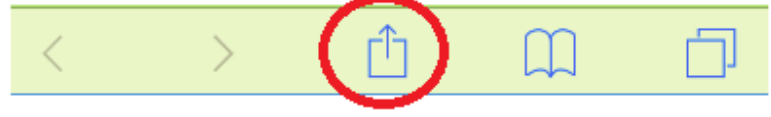

Select the *circled* button.

| Message                | Mail                               | Twitter | ES.<br>Facebook | ⋒<br>Sina Weibo |
|------------------------|------------------------------------|---------|-----------------|-----------------|
| Add<br><b>Bookmark</b> | Add to<br>Reading List Home Screen | Add to  | Copy            | Print           |
| <b>Cancel</b>          |                                    |         |                 |                 |

Select **Add to Home Screen**.

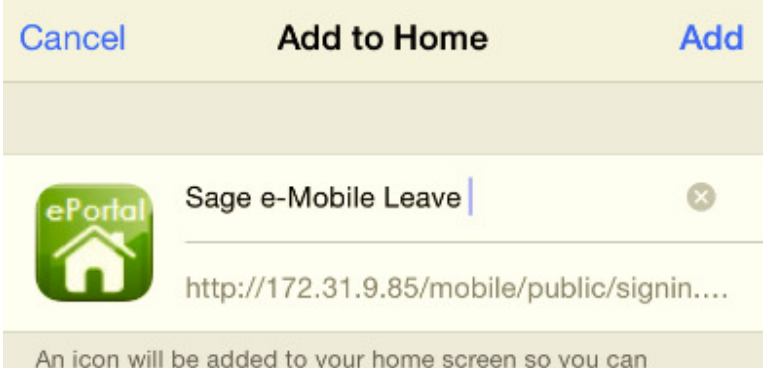

quickly access this website.

Enter a name for this icon that will appear on your Home Screen. Select the **Add** button.

## Android Users

Launch the browser on your device and enter the URL: http://localhost/eMobileLeave where localhost is your server name or IP address.

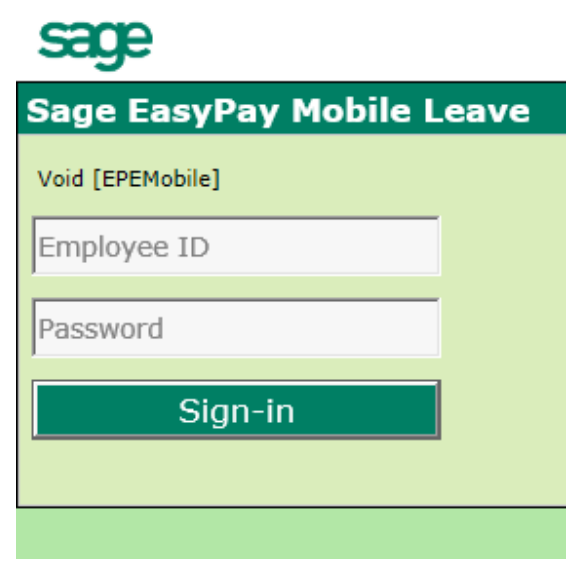

Employee ID: ADMIN Password: RESURETSAM

To create a shortcut of this website to your home screen, at the top of the browser,

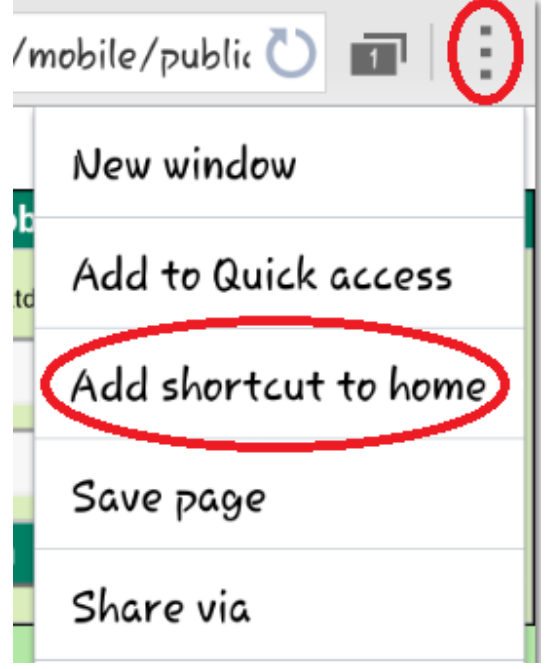

Select the vertically three-dot button and choose to **Add shortcut to home**.

Another way is to click on the Options button on your Android device,

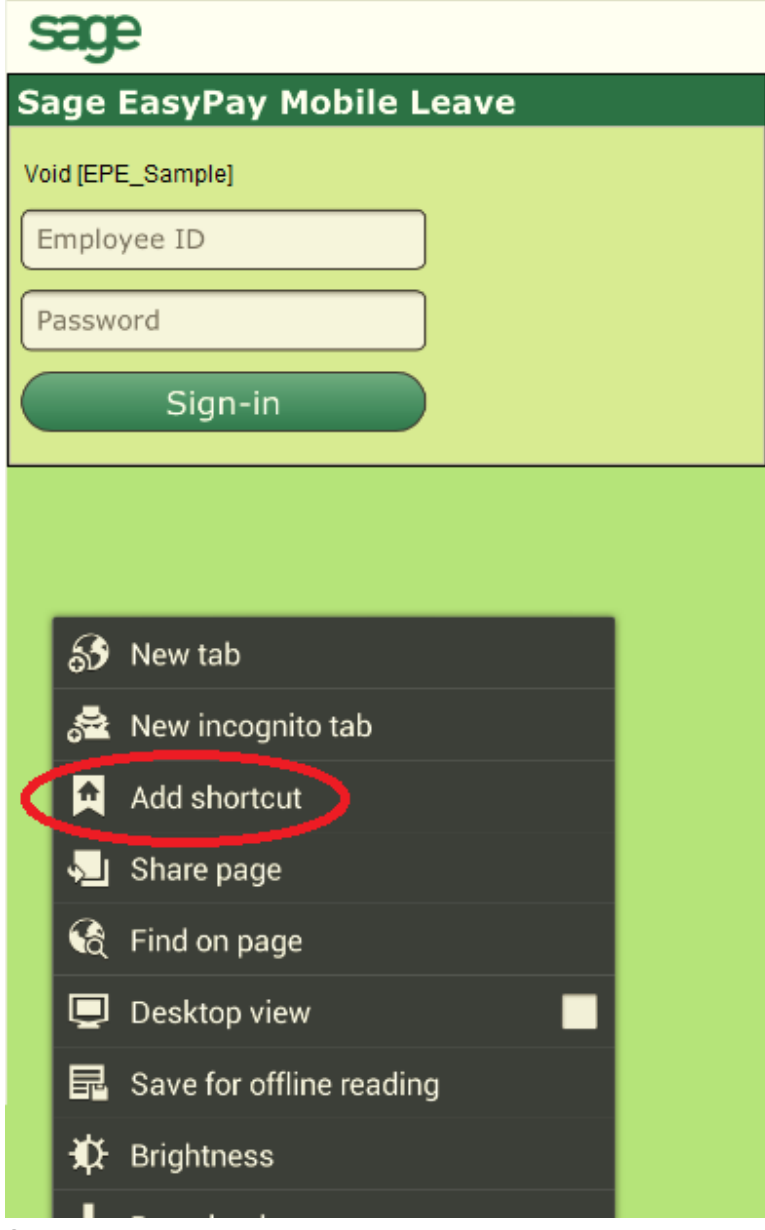

Select **Add shortcut**.

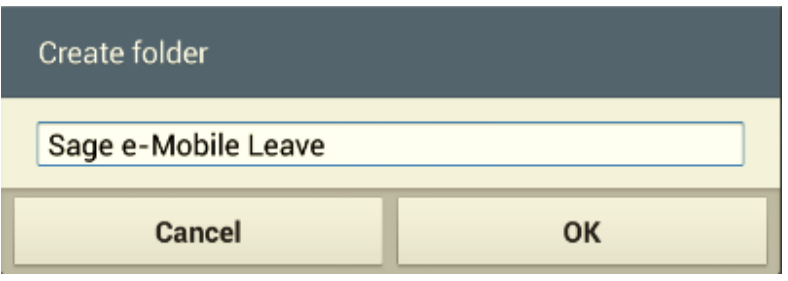

Create a name for the icon.

## Setting up of e-Mobile Leave Module

After logging in as Admin, you will be directed to this page:

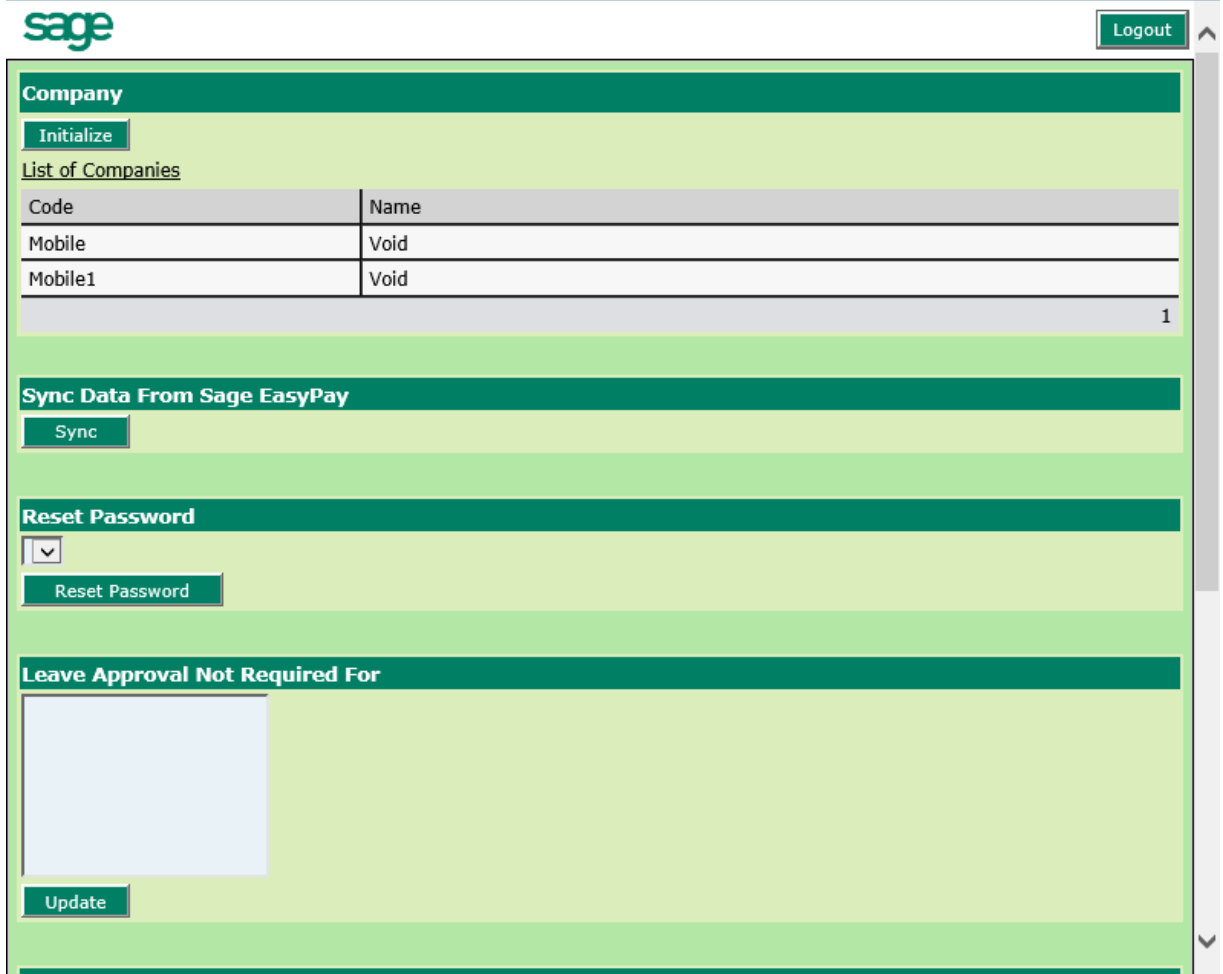

## Initialize the Application

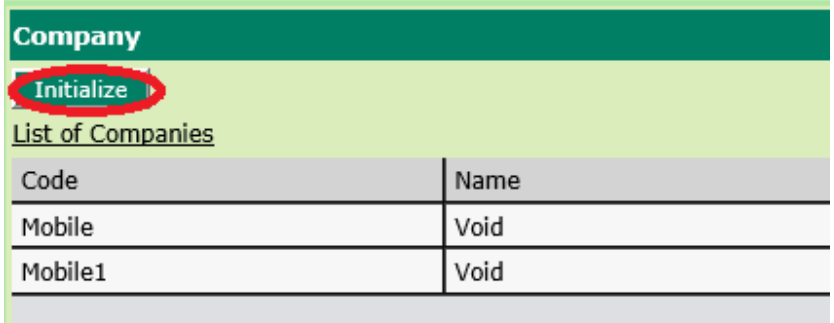

Click on the **Initialize** button to re-initialize the application. This will check if there are any new license files in the root directory.

## Sync Data from Sage EasyPay

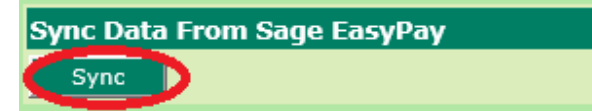

Click on the **Sync** button. This will synchronize the data from Sage EasyPay to e-Mobile Leave such as the Leave Types / employee leave details etc.

## Reset Password

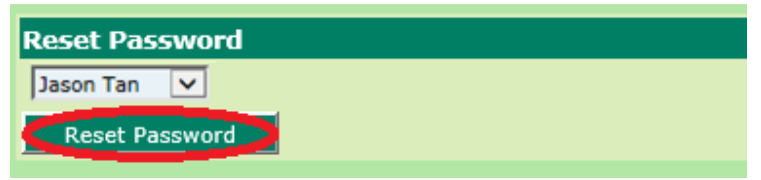

Select from the drop-down list, which employee to reset the password for.

Click on the **Reset Password** button. Once the password has been reset, in order to log in, use the employee's Identity Number as the password.

## Leave Approval Not Required For

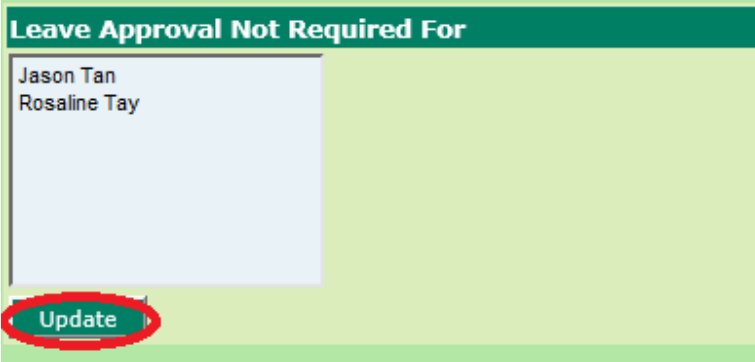

Select the employees who do not need approval when applying leave. Click the **Update** button. Hold the Ctrl button to select multiple employees.

## Allow Leave Application during Probation

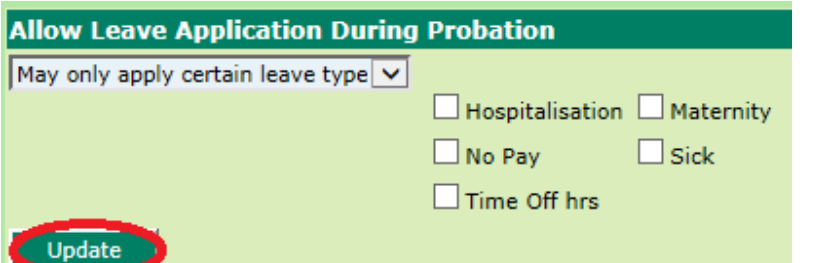

If an employee is still on probation but is allowed to apply for leave, select the option from the drop-down list and the applicable leave types and click on the **Update** button.

## Email Server

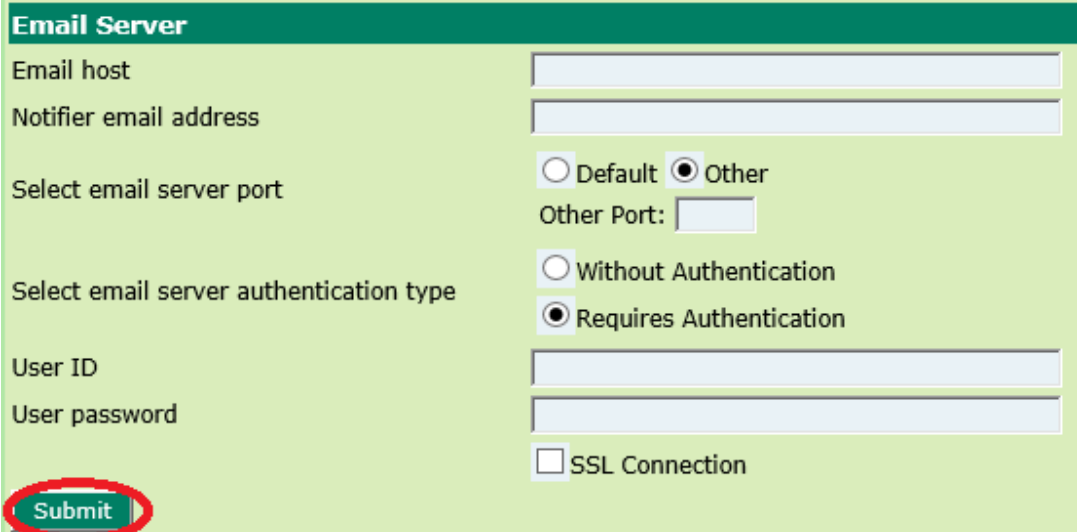

In order for the email notifications to work for leave transactions, the email server needs to be set up on this screen.

For the Select email server port option, if the default port is not the email port, select Other and key in the port number.

For the Select email server authentication type option, if it Requires Authentication, then enter the User ID and User password.

## Adding New Users for e-Mobile Leave

To add new employees to the e-Mobile Leave application, enter his Employee ID in the login page and his Identity Number as the password. If login is successful, this new user will automatically be added to the e-Mobile Leave.

This is the same for existing employees. In order for them to login to the e-Mobile Leave, they just need their Employee ID and Identity Number as their password.

For example: Jason Tan's Employee ID is E009 and his Identity Number is S1234321A On the login page, E009 is his Employee ID and S1234321A is his password.

## Using the e-Mobile Leave

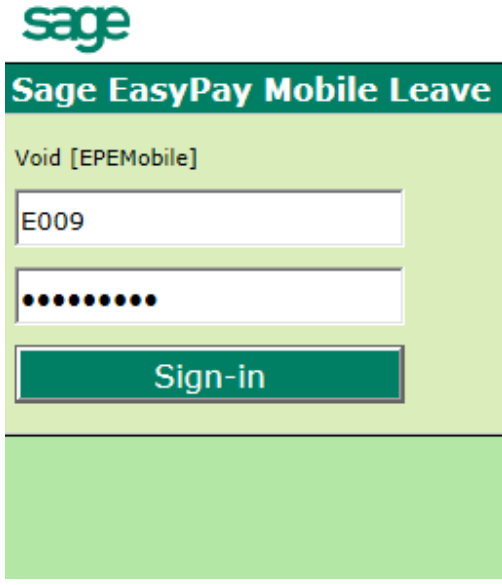

Sign in using the employee's Employee ID and Identity Number as the password.

If login is successful, the home page will allow the user to Change Password, Apply leave and view the application status.

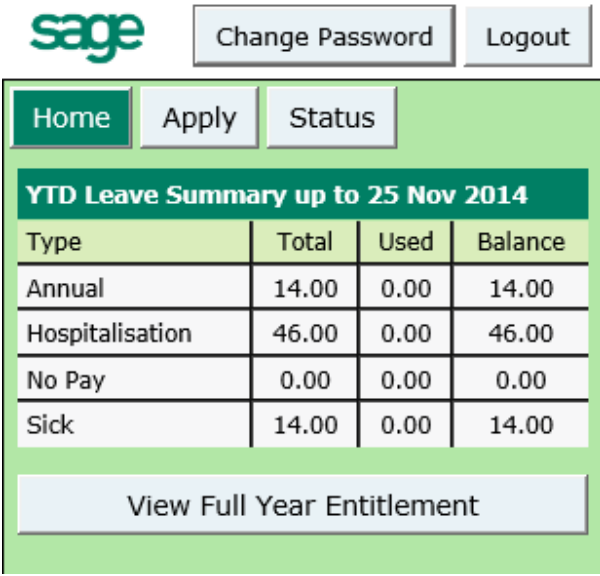

#### Change Password

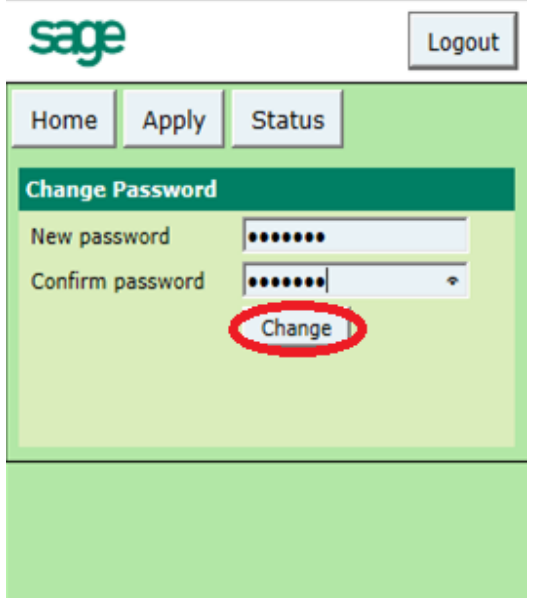

Enter your New password then click the **Change** button. Your password must have a minimum length of 7 characters.

Note: Changing this password also changes your ePortal password. e-Mobile Leave uses the same username and password as your ePortal.

#### Apply Leave

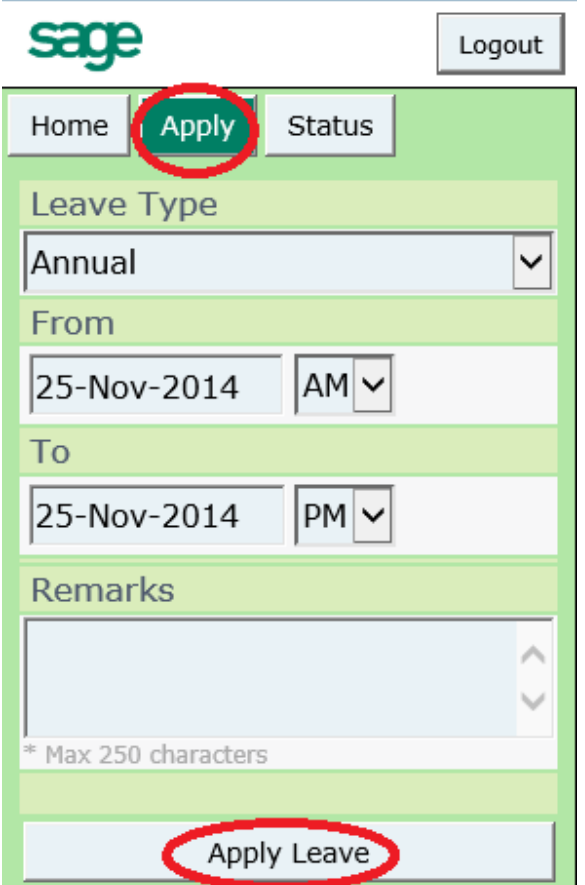

Note: e-Mobileleave does not support the Leave type **Time Off Hrs**.

Click the **Apply** button.

- Select the Leave Type
- Select the Date Range of the leave application If there is a need to apply half day leave, for the Date Range, select AM-AM or PM-PM.

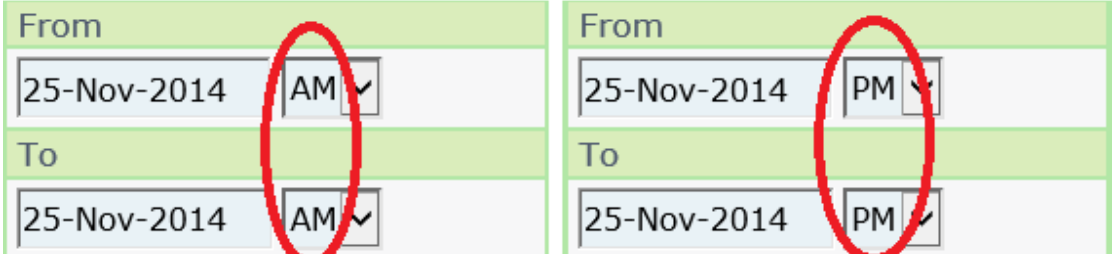

• Enter any remarks (Maximum of 250 characters)

Click the **Apply Leave** button.

A confirmation page will appear.

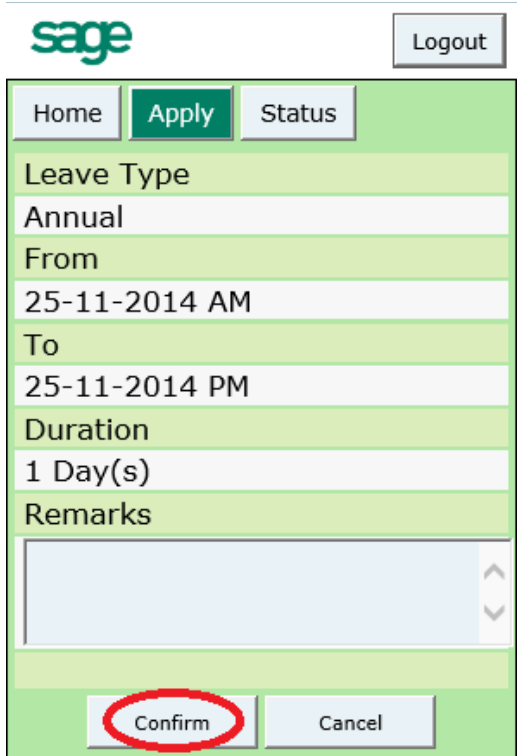

Check that the details are correct then click the **Confirm** button.

You can Amend and Cancel the Leave from this page.

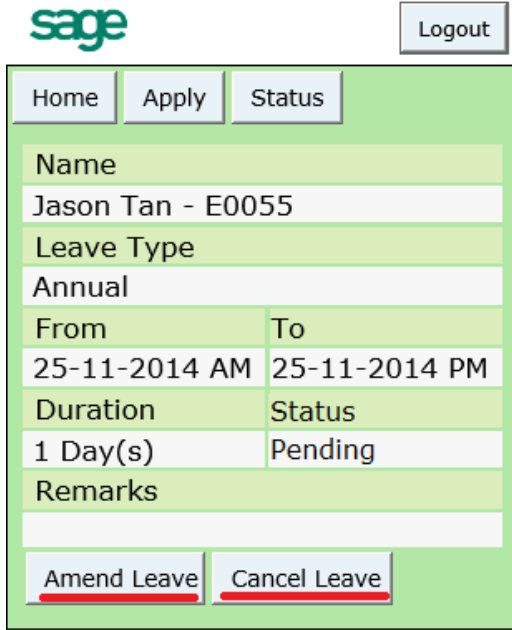

An email notification will be sent to the approving manager once the leave application has been submitted successfully.

## View the Leave Application Status

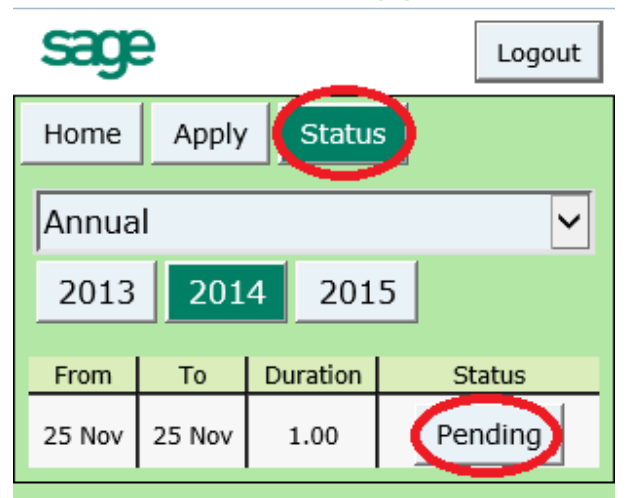

Click the **Status** button to view the status of the leave application. The status of the leave application is based on the Leave Type. Select from the drop down list which Leave Type to preview.

## Amend Leave

To amend the leave, go to the Status page

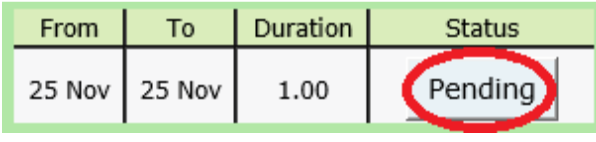

Click on **Pending**.

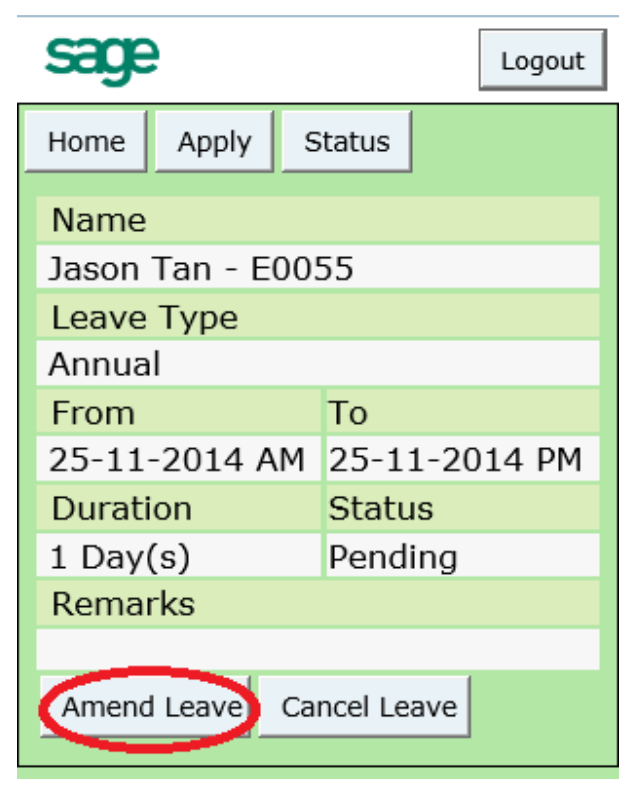

Click the **Amend Leave** button then make the necessary changes.

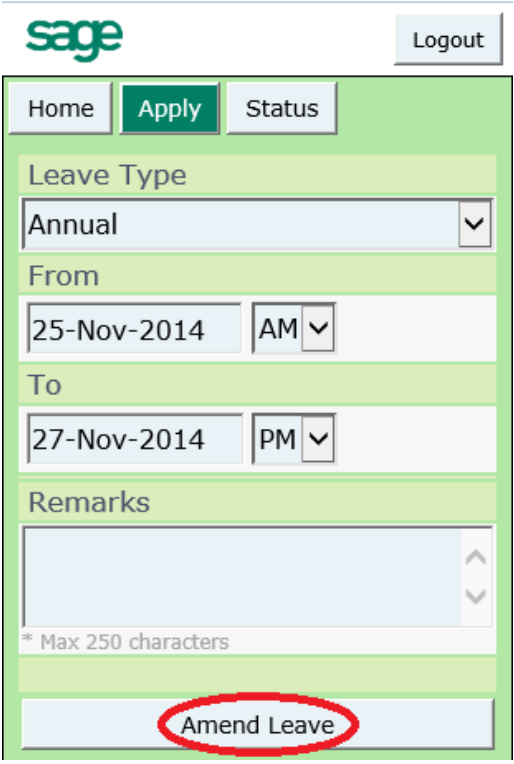

When you have finished amending the leave, click on **Amend Leave**.

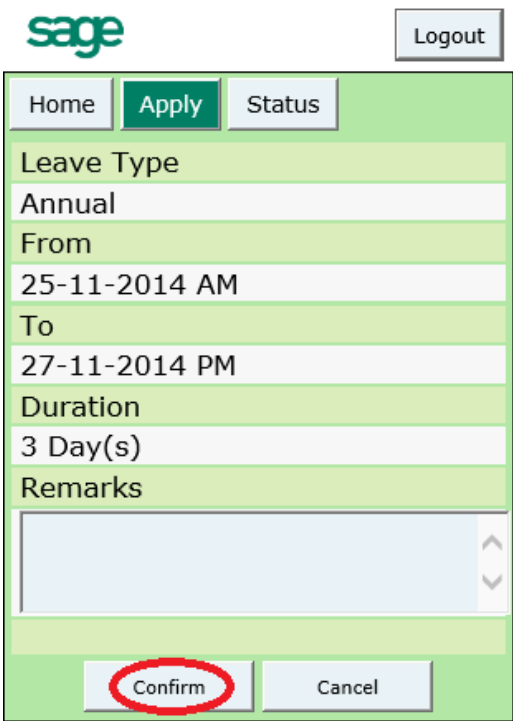

#### **Confirm** the changes.

The approving manager will then receive an email regarding the amended application.

## Cancel Leave

To cancel the leave, go to the Status page

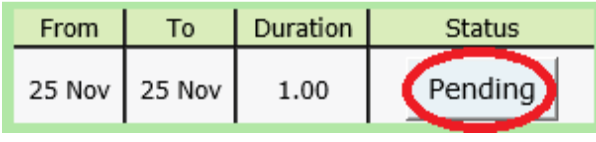

Click on **Pending**.

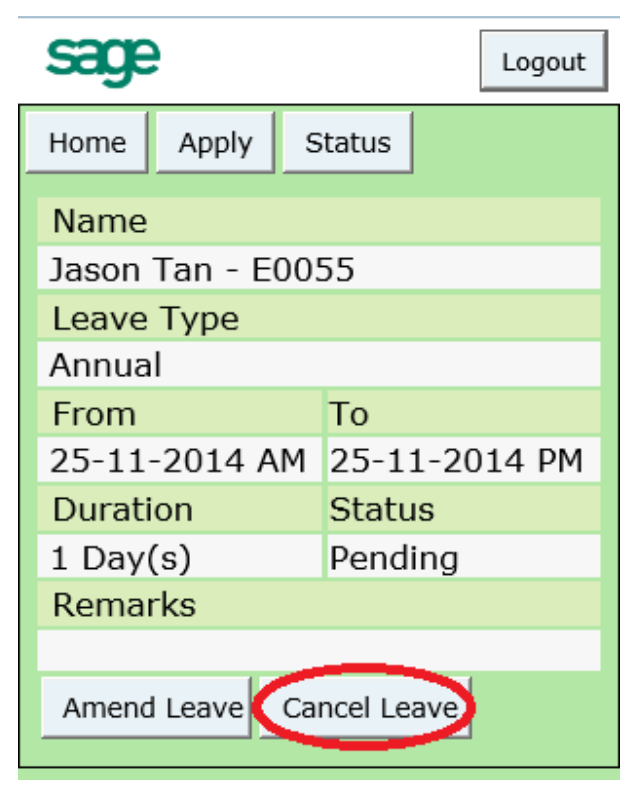

Click on **Cancel Leave**.

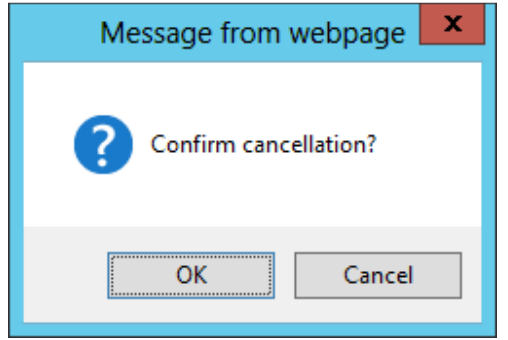

To confirm the cancellation, click on the **OK** button.

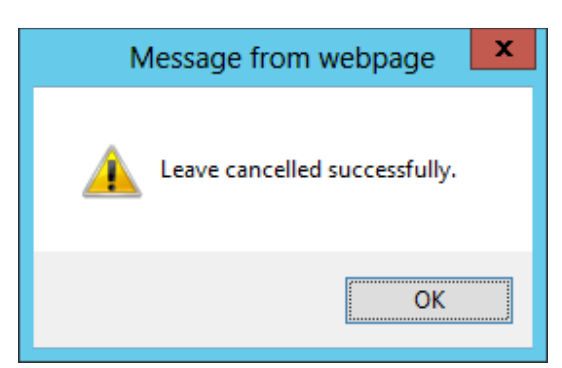

Your leave application has been cancelled successfully. Click the **OK** button.

When the leave application has been cancelled successfully, an email notification would be sent to the approving manager.

## Approving the Leave Application

This section is only for the approving mangers.

#### **Approve Leave**

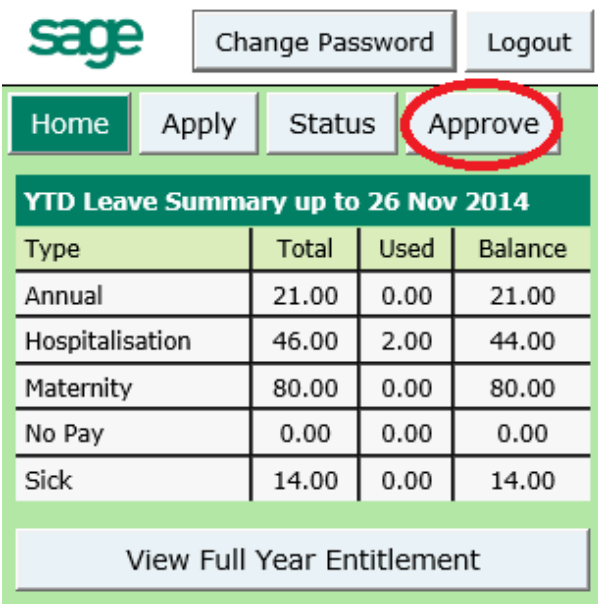

To view the list of pending leave applications, click the **Approve** button.

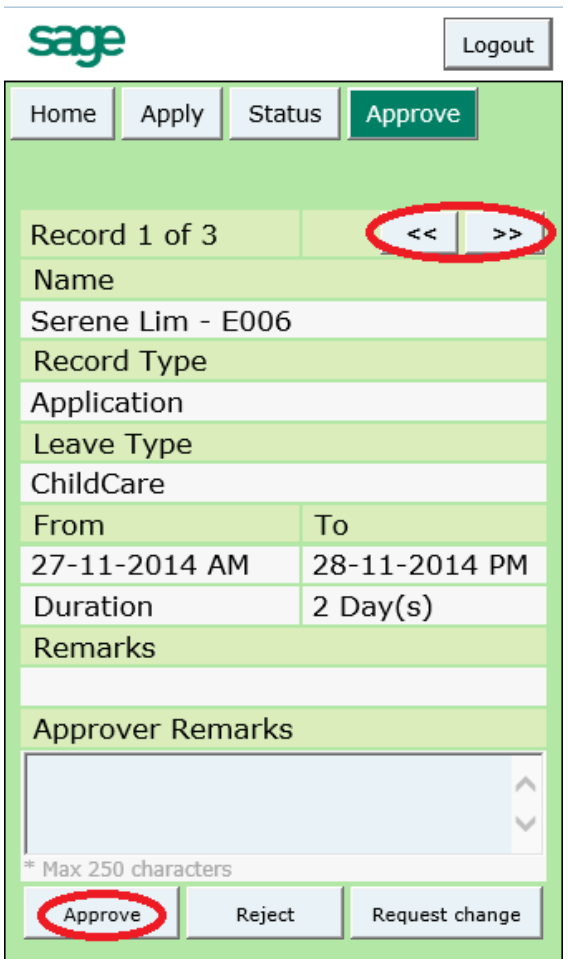

If there is more than one leave application waiting for approval, you can view each record by clicking on the  $\leq$  and  $\geq$  buttons.

You can add in any remarks in the Approver Remarks section.

Click on the **Approve** button to approve the leave application.

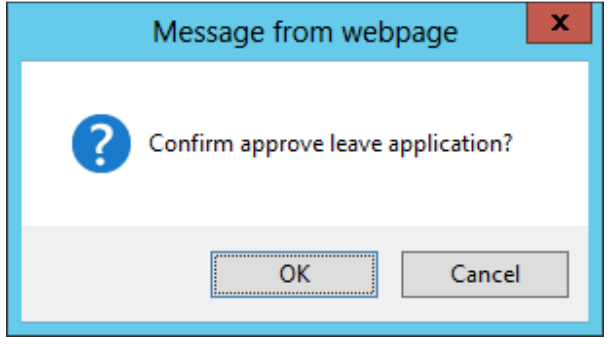

To approve the leave, click on the **OK** button.

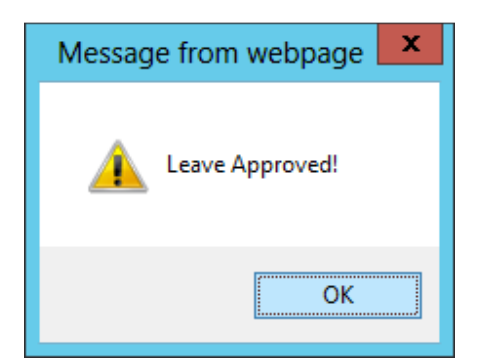

Click the **OK** button.

Once the leave application has been approved, an email notification would be sent to the employee.

#### **Reject Leave**

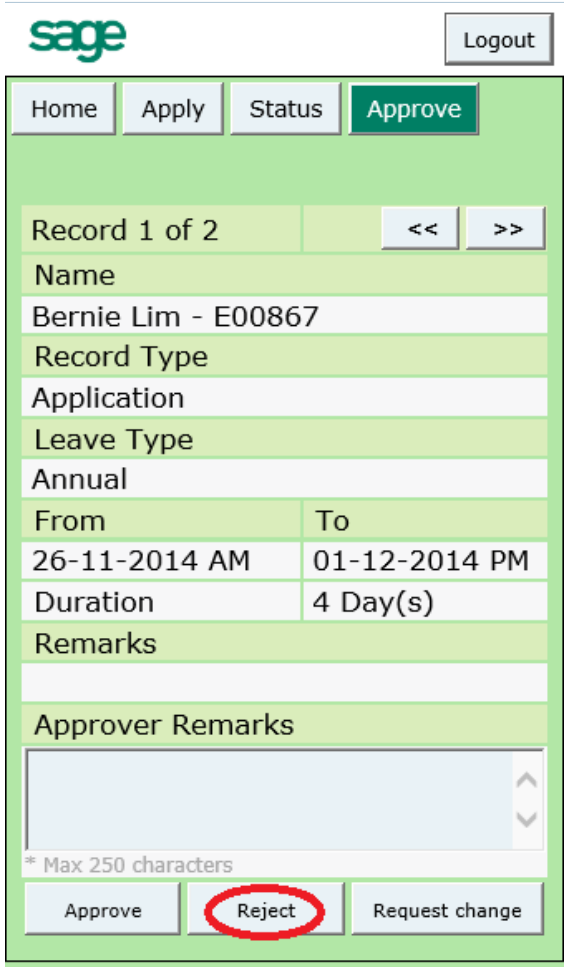

If the approving manager wants to reject a leave application, enter remarks if applicable, and then click on the **Reject** button.

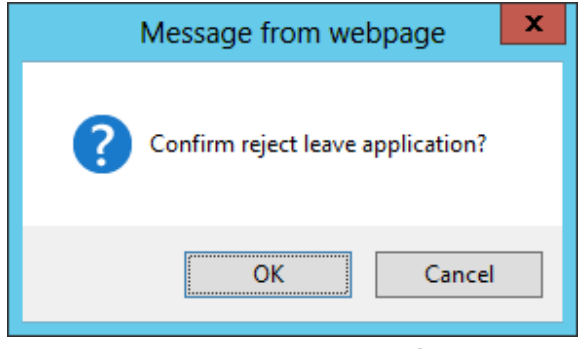

To reject the leave, click on the **OK** button.

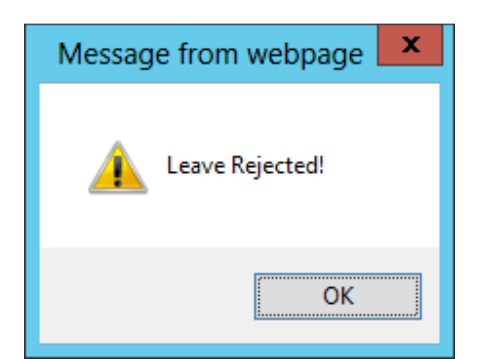

Click the **OK** button.

Once the leave application has been rejected, an email notification would be sent to the employee.

#### **Request Change**

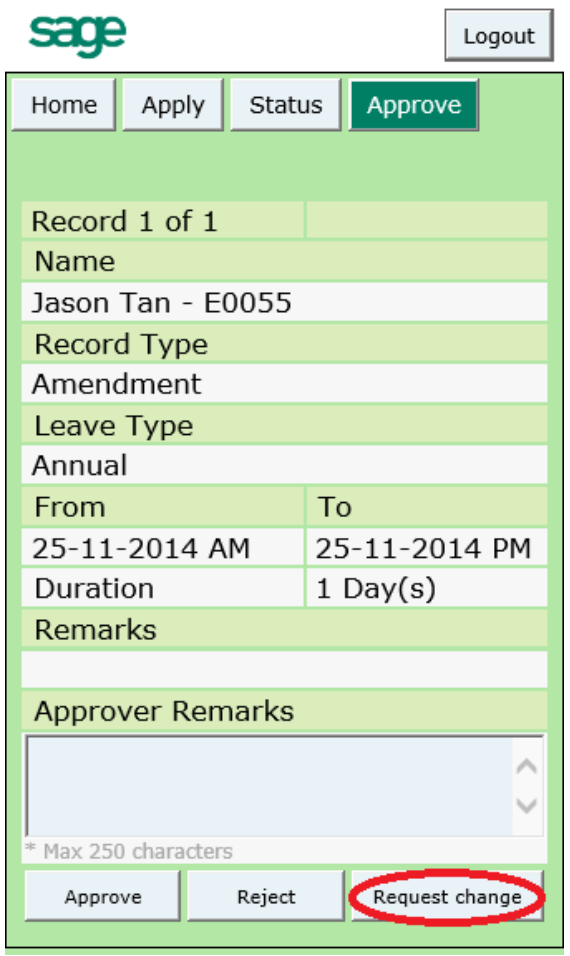

To request for a change of leave application, enter remarks if applicable, then click on the **Request change** button.

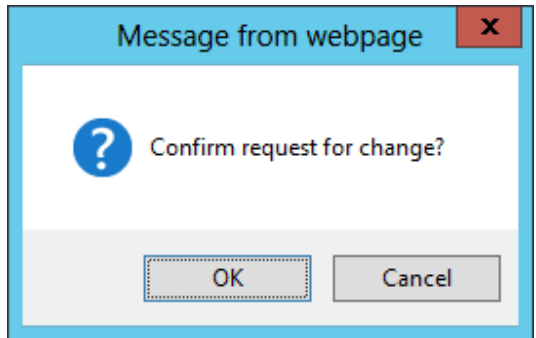

To request for change, click on the **OK** button.

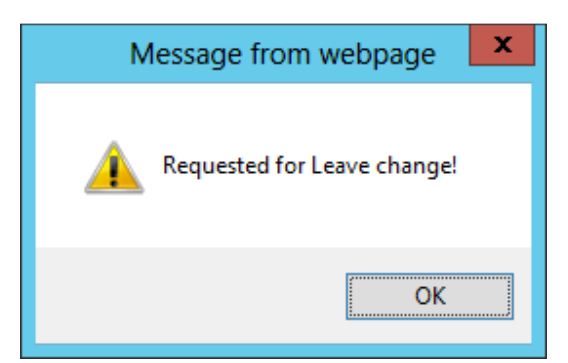

Click the **OK** button.

Once the leave application has been requested for a leave change, an email notification would be sent to the employee.